### 分布式消息服务 **Kafka** 版

## 快速入门

文档版本 01 发布日期 2025-02-13

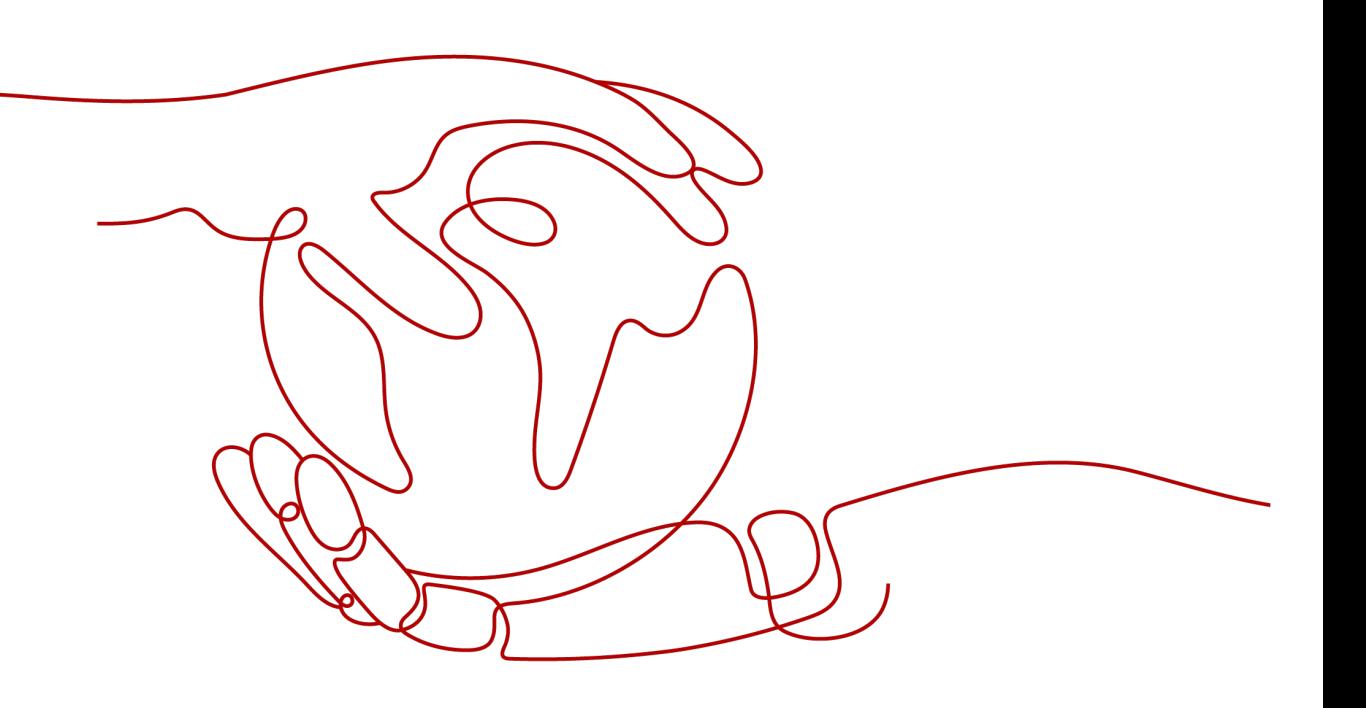

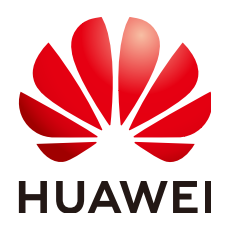

#### 版权所有 **©** 华为云计算技术有限公司 **2025**。 保留一切权利。

非经本公司书面许可,任何单位和个人不得擅自摘抄、复制本文档内容的部分或全部,并不得以任何形式传 播。

#### 商标声明

**、<br>HUAWE和其他华为商标均为华为技术有限公司的商标。** 本文档提及的其他所有商标或注册商标,由各自的所有人拥有。

#### 注意

您购买的产品、服务或特性等应受华为云计算技术有限公司商业合同和条款的约束,本文档中描述的全部或部 分产品、服务或特性可能不在您的购买或使用范围之内。除非合同另有约定,华为云计算技术有限公司对本文 档内容不做任何明示或暗示的声明或保证。

由于产品版本升级或其他原因,本文档内容会不定期进行更新。除非另有约定,本文档仅作为使用指导,本文 档中的所有陈述、信息和建议不构成任何明示或暗示的担保。

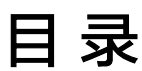

目录

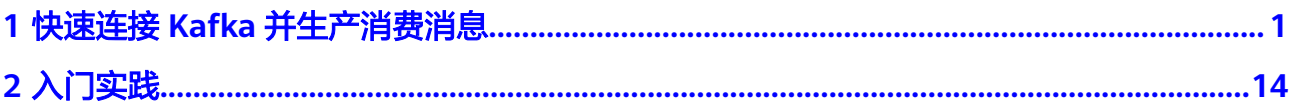

# <span id="page-3-0"></span>**1** 快速连接 **Kafka** 并生产消费消息

本章节将为您介绍分布式消息服务Kafka版入门的使用流程,以创建一个开启密文接 入、安全协议为SASL\_SSL的Kafka实例,客户端使用内网通过同一个VPC连接Kafka实 例生产消费消息为例,帮助您快速上手Kafka。

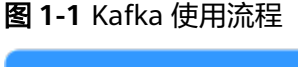

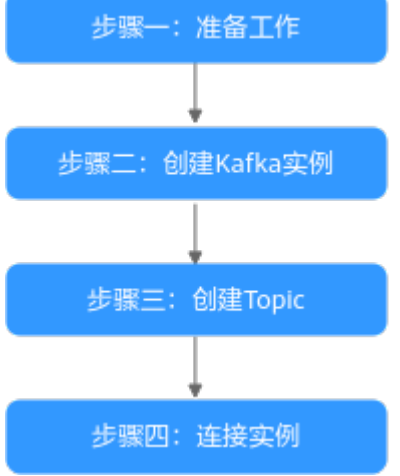

#### 1. [准备工作](#page-4-0)

Kafka实例运行于虚拟私有云(Virtual Private Cloud,简称VPC)中,在创建实 例前需要确保有可用的虚拟私有云。

Kafka实例创建后,您需要在弹性云服务器中下载和安装Kafka开源客户端,然后 才能进行生产消息和消费消息。

2. 创建**[Kafka](#page-5-0)**实例

在创建实例时,您可以根据需求选择需要的实例规格和数量,并开启密文接入, 安全协议设置为"SASL SSL"。

连接安全协议为"SASL SSL"的Kafka实例时,使用SASL认证,数据通过SSL证书 进行加密传输,安全性更高。

3. 创建**[Topic](#page-11-0)**

Topic用于存储消息,供生产者生产消息以及消费者订阅消息。 本文以在控制台创建Topic为例介绍。

#### 4. [连接实例](#page-13-0)

在连接安全协议为"SASL SSL"的Kafka实例时,需要下载证书,并在客户端配 置文件中设置连接信息。

#### <span id="page-4-0"></span>步骤一:准备工作

步骤**1** 注册华为账号。

在创建Kafka实例前,请先注册华为账号,具体步骤请参考注<mark>册华为账号并开通华为</mark> [云](https://support.huaweicloud.com/intl/zh-cn/usermanual-account/account_id_001.html)。

如果您已有一个华为账号,请跳过此步骤。

步骤**2** 为用户添加Kafka实例的操作权限。

如果您需要对云上的资源进行精细管理,请使用统一身份认证服务(Identity and Access Management,简称IAM)创建IAM用户及用户组,并授权,以使得IAM用户 获得Kafka实例的操作权限。具体操作请参[考创建用户并授权使用](https://support.huaweicloud.com/intl/zh-cn/usermanual-kafka/CreateUserAndGrantPolicy.html)**DMS for Kafka**。

步骤**3** 创建VPC和子网。

在创建Kafka实例前,确保已存在可用的VPC和子网。创建VPC和子网的具体步骤,请 参考[创建虚拟私有云和子网。](https://support.huaweicloud.com/intl/zh-cn/usermanual-vpc/zh-cn_topic_0013935842.html)

#### 创建的**VPC**与**Kafka**实例必须在相同的区域。

步骤**4** 创建安全组并添加安全组规则。

在创建Kafka实例前,确保已存在可用的安全组。创建安全组的具体步骤,请参[考创建](https://support.huaweicloud.com/intl/zh-cn/usermanual-vpc/zh-cn_topic_0013748715.html) [安全组](https://support.huaweicloud.com/intl/zh-cn/usermanual-vpc/zh-cn_topic_0013748715.html)。

#### 创建的安全组与**Kafka**实例必须在相同的区域。

连接Kafka实例前,请添加表**1-1**所示安全组规则,其他规则请根据实际需要添加。

#### 表 **1-1** 安全组规则

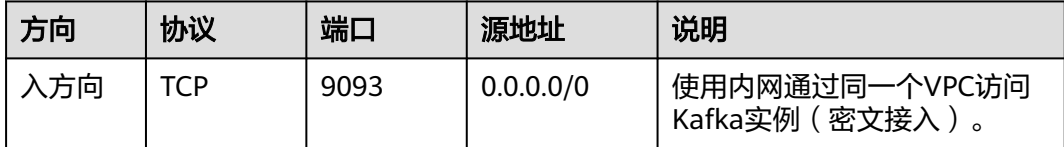

#### 说明

安全组创建后,系统默认添加入方向"允许安全组内的弹性云服务器彼此通信"规则和出方向 "放通全部流量"规则。此时使用内网通过同一个VPC访问Kafka实例,无需添加表**1-1**的规则。

步骤**5** 构建生产消费客户端。

本文以Linux系统的弹性云服务器(Elastic Cloud Server,简称ECS)作为生产消费客 户端。在创建Kafka实例前,请先创建开启弹性公网IP的ECS、安装JDK、配置环境变量 以及下载Kafka开源客户端。

1. 登录管理控制台,在左上角单击 — ,选择"计算 > 弹性云服务器",创建一个 ECS实例。

创建ECS的具体步骤,请参考<mark>购买弹性云服务器</mark>。如果您已有可用的ECS,可重复 使用,不需要再次创建。

- <span id="page-5-0"></span>2. 使用root用户登录ECS。
- 3. 安装Java JDK,并配置JAVA\_HOME与PATH环境变量。
	- a. 下载Java JDK。

说明

ECS默认自带的JDK可能不符合要求,例如OpenJDK,需要配置为Oracle的JDK,可至 Oracle官方下载页面下载**[Java Development Kit 1.8.111](https://www.oracle.com/java/technologies/downloads/#java8)**及以上版本。

b. 解压Java JDK。 tar -zxvf jdk-8u321-linux-x64.tar.gz

"jdk-8u321-linux-x64.tar.gz"为JDK的版本,请根据实际情况修改。

- c. 打开".bash\_profile"文件。 vim ~/.bash\_profile
- d. 添加如下内容。 export JAVA\_HOME=/root/jdk1.8.0\_321 export PATH=\$JAVA\_HOME/bin:\$PATH

"/root/jdk1.8.0\_321"为JDK的安装路径,请根据实际情况修改。

- e. 按"Esc",然后输入以下命令,按"Enter",保存并退出".bash\_profile" 文件。 :wq
- f. 执行如下命令使修改生效。 source .bash\_profile
- g. 查看Java JDK是否安装成功。 iava -version 回显信息中包含如下信息,表示Java JDK安装成功。 java version "1.8.0\_321"
- 4. 下载开源的Kafka客户端。 wget https://archive.apache.org/dist/kafka/2.7.2/kafka\_2.12-2.7.2.tgz
- 5. 解压Kafka客户端文件。 tar -zxf kafka\_2.12-2.7.2.tgz

**----**结束

- 步骤二:创建 **Kafka** 实例
	- 步骤**1** 进入购买**Kafka**[实例页面。](https://console-intl.huaweicloud.com/dms/?engine=kafka®ion=ap-southeast-3&locale=zh-cn#/queue/newCreateKafkaV2)
	- 步骤**2** 在"快速购买"页签,设置实例基础配置,如图**[1-2](#page-6-0)**所示,配置详情请参考表**1-2**。

#### 表 **1-2** 设置实例基础配置

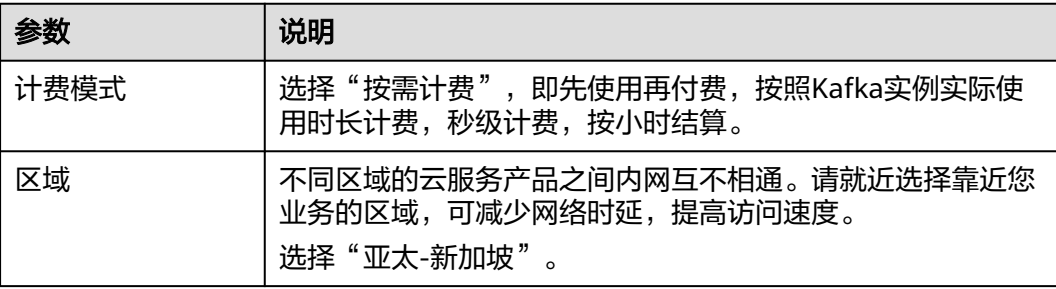

<span id="page-6-0"></span>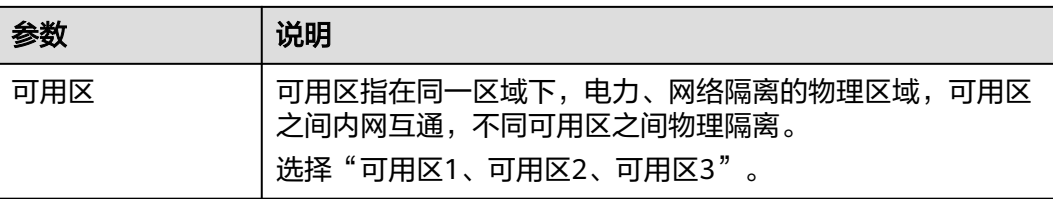

#### 图 **1-2** 设置实例基础配置

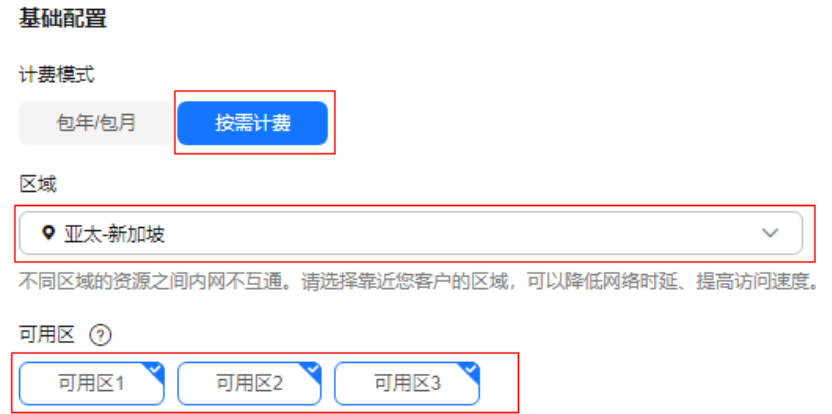

步骤**3** 设置实例规格和存储空间,如图**[1-3](#page-7-0)**所示,配置详情请参考表**1-3**。

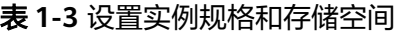

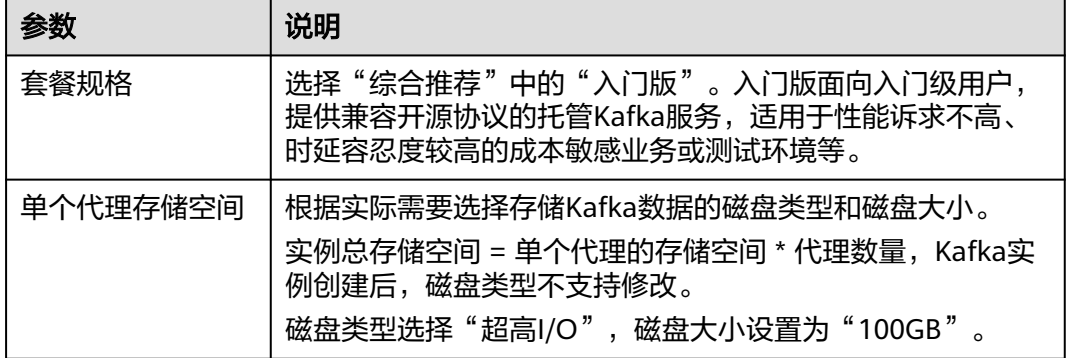

<span id="page-7-0"></span>图 **1-3** 设置实例规格和存储空间

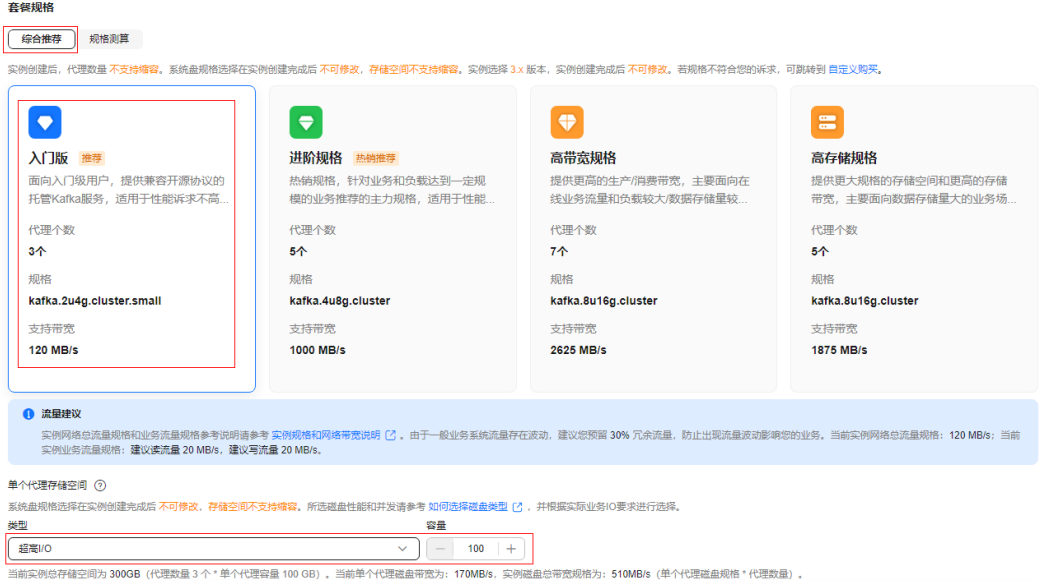

步骤**4** 设置实例网络环境信息,如图**1-4**所示,配置详情请参考表**1-4**。

#### 表 **1-4** 设置实例网络环境信息

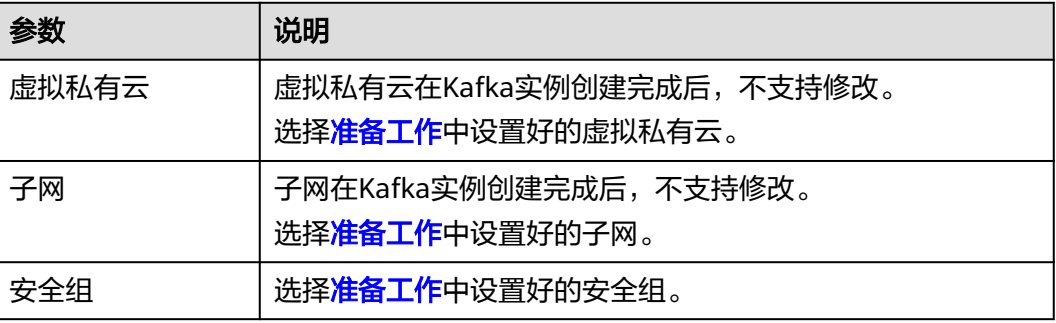

#### 图 **1-4** 设置实例网络环境信息

#### 网络

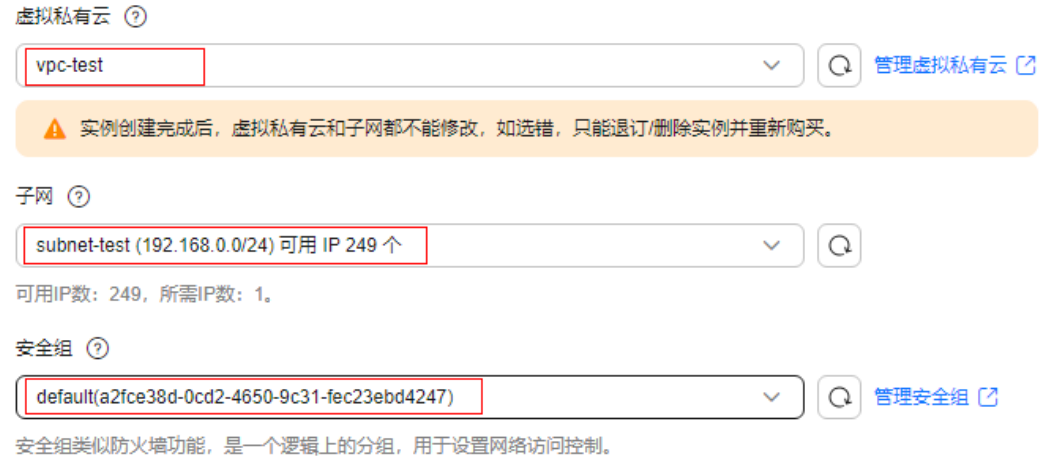

步骤**5** 设置实例的访问方式,如图**[1-5](#page-9-0)**所示,配置详情请参考表**1-5**。

#### 表 **1-5** 设置实例的访问方式

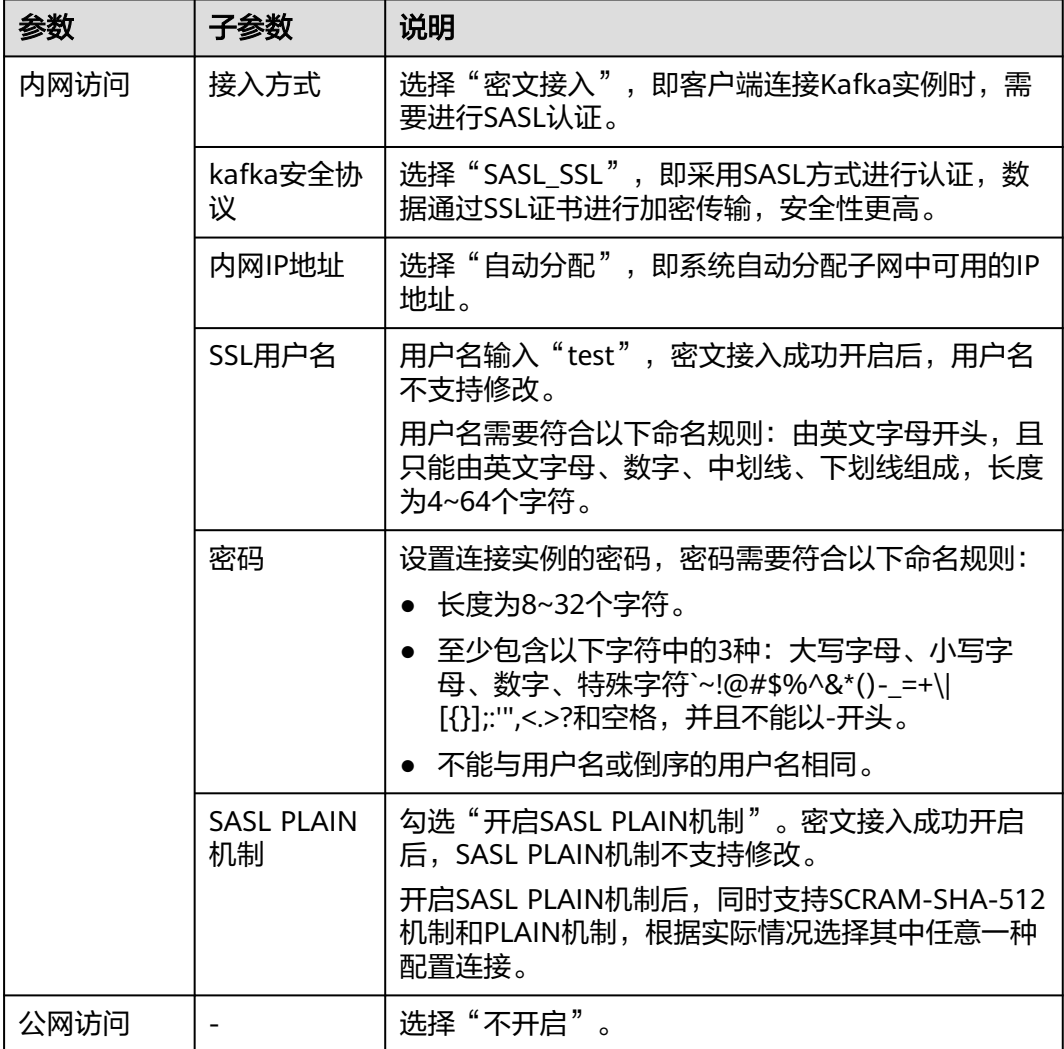

<span id="page-9-0"></span>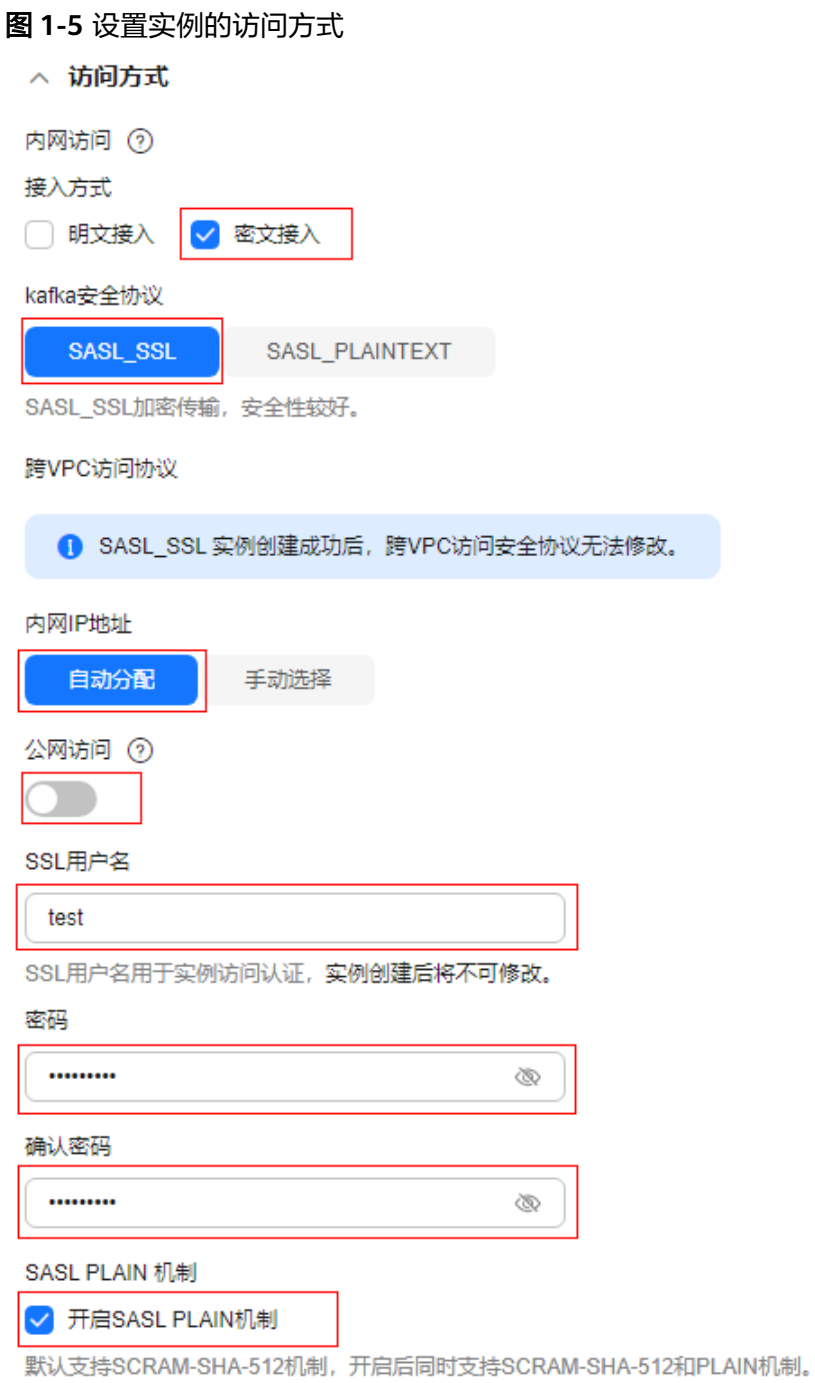

步骤**6** 设置实例高级配置,如图**[1-6](#page-10-0)**所示,配置详情请参考表**1-6**,其他参数保持默认设置。

#### 表 **1-6** 设置实例高级配置

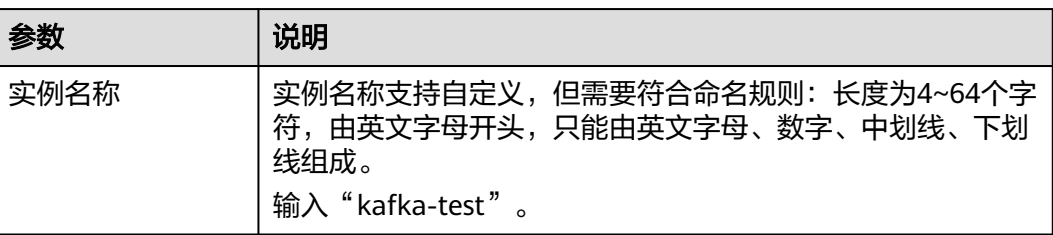

<span id="page-10-0"></span>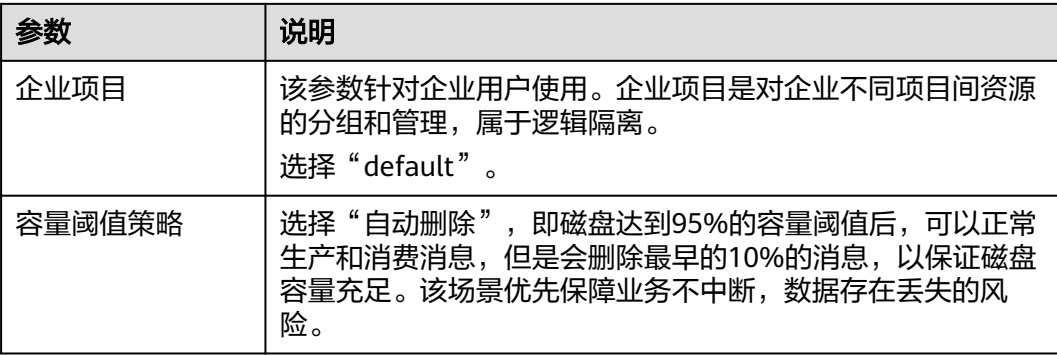

#### 图 **1-6** 设置实例高级配置

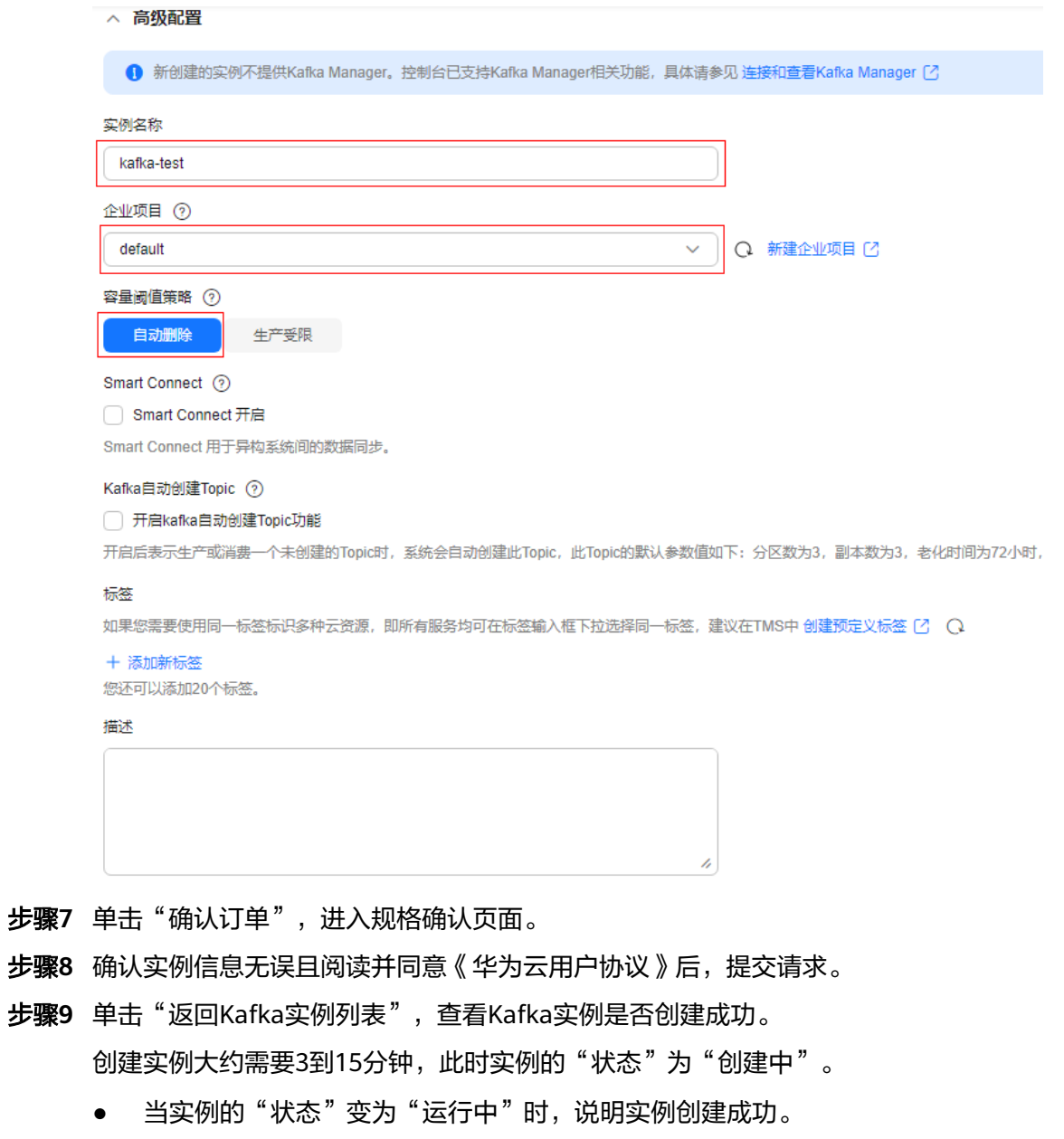

● 当实例的"状态"变为"创建失败",请删除创建失败的实例,重新创建。如果 重新创建仍然失败,请联系客服。

#### 说明

创建失败的实例,不会占用其他资源。

- <span id="page-11-0"></span>步骤**10** 实例创建成功后,单击实例名称,进入实例详情页。
- 步骤**11** 在"连接信息"区域,查看并记录连接地址。

图 **1-7** 使用内网通过同一个 VPC 访问 Kafka 实例的连接地址

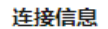

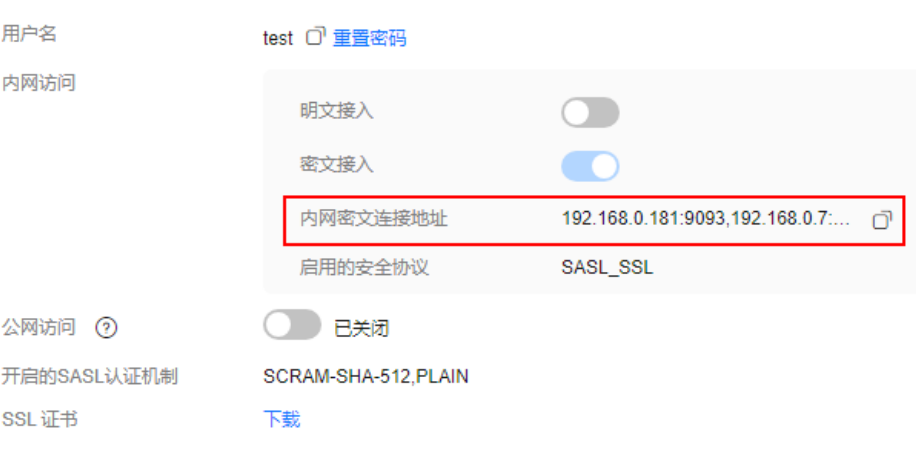

**----**结束

#### 步骤三:创建 **Topic**

- 步骤**1** 在"Kafka实例"页面,单击Kafka实例的名称,进入实例详情页面。
- 步骤**2** 在左侧导航栏单击"Topic管理",进入Topic列表页。
- 步骤3 单击"创建Topic",弹出"创建Topic"对话框。
- 步骤**4** 填写Topic名称和配置信息,配置详情请参考表**[1-7](#page-12-0)**,单击"确定",完成创建Topic。

#### <span id="page-12-0"></span>表 **1-7** Topic 参数说明

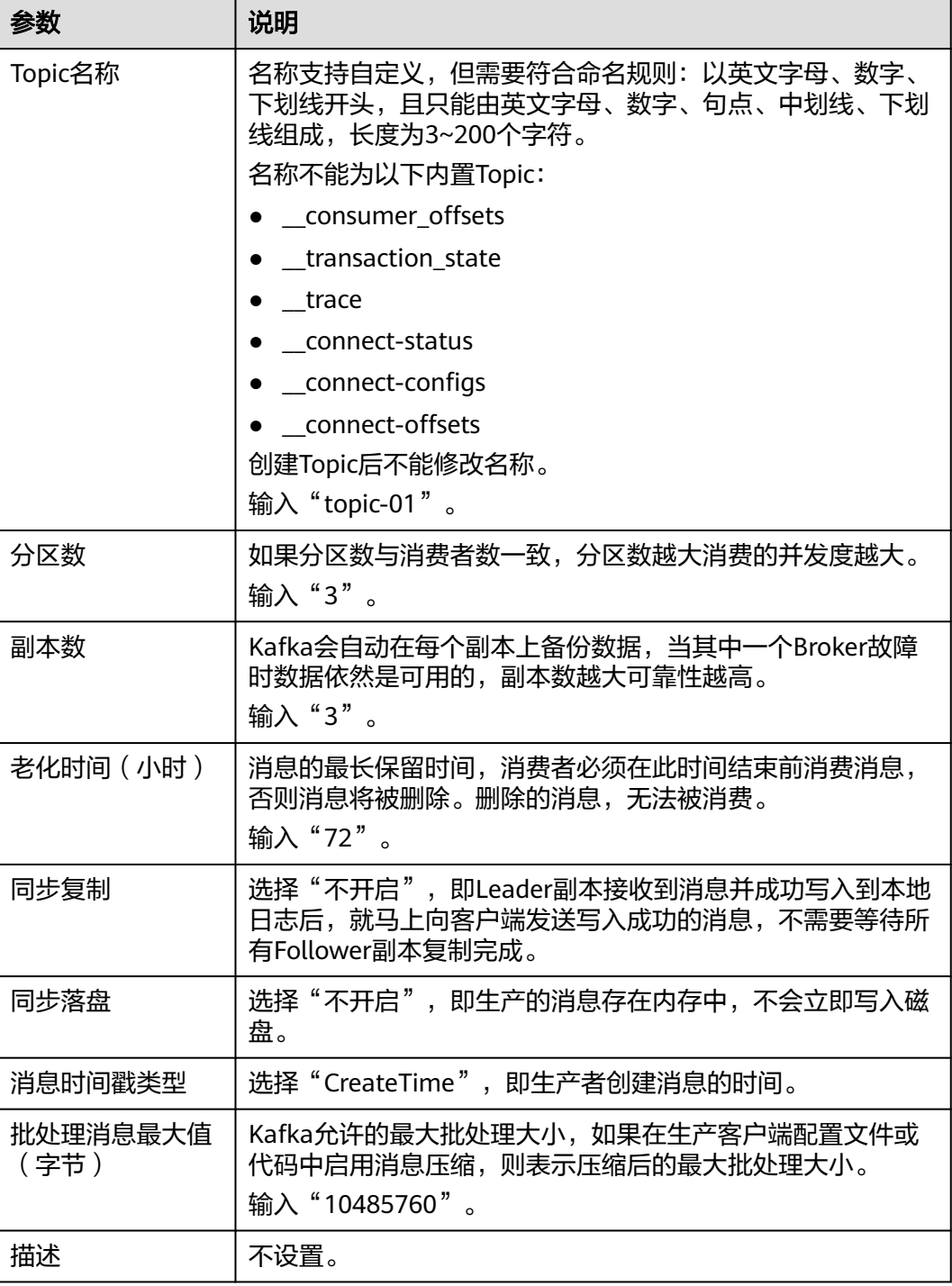

<span id="page-13-0"></span>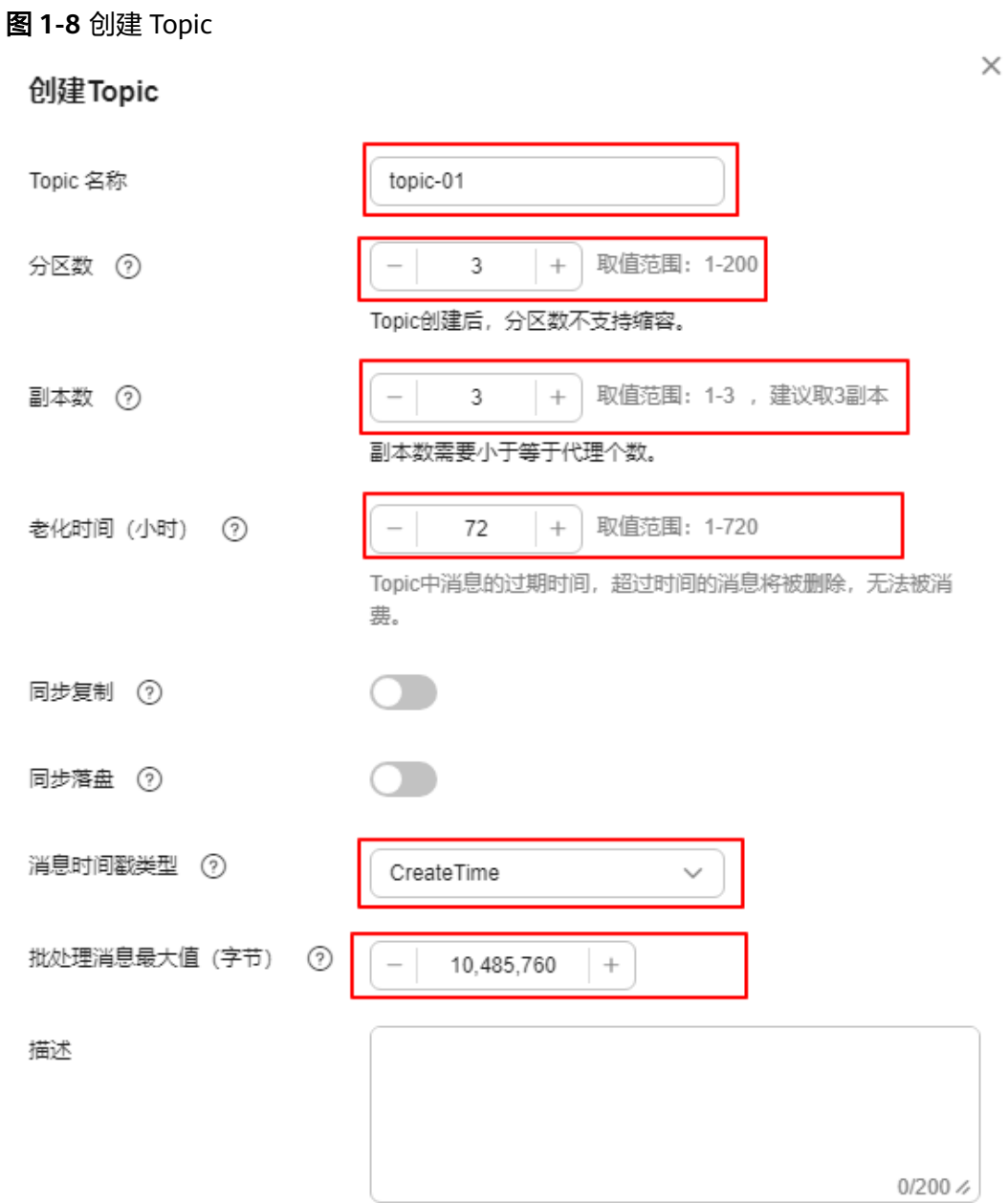

#### **----**结束

#### 步骤四:连接实例生产消费消息

步骤**1** 配置生产消费配置文件。

- 1. 登录Linux系统的ECS。
- 2. 下载client.jks证书并上传到ECS的"/root"目录下。

获取证书的方法如下: 在Kafka控制台单击Kafka实例名称, 进入实例详情页面, 在"连接信息 > SSL证书"所在行,单击"下载"。解压压缩包,获取压缩包中 的客户端证书文件: client.jks。

#### 说明

"/root"为证书存放路径,请根据实际情况修改。

- 3. 进入Kafka客户端文件的"/config"目录下。 cd kafka\_2.12-2.7.2/config
- 4. 在"consumer.properties"和"producer.properties"文件中分别增加如下行 (示例以PLAIN机制为例介绍)。 sasl.jaas.config=org.apache.kafka.common.security.plain.PlainLoginModule required \ username="\*\*\*\*\*\*\*\*\*\*" \ password="\*\*\*\*\*\*\*\*\*\*"; sasl.mechanism=PLAIN

security.protocol=SASL\_SSL ssl.truststore.location={ssl\_truststore\_path} ssl.truststore.password=dms@kafka ssl.endpoint.identification.algorithm=

#### 参数说明:

- username和password为创建Kafka实例过程中开启密文接入时填入的用户名 和密码。
- ssl.truststore.location配置[为步骤](#page-13-0)**1.2**证书的存放路径。
- **ssl.truststore.password**为服务器证书密码,不可更改,需要保持为 **dms@kafka**。
- ssl.endpoint.identification.algorithm为证书域名校验开关,为空则表示关 闭。这里需要保持关闭状态,必须设置为空。
- 步骤**2** 进入Kafka客户端文件的"/bin"目录下。 cd ../bin
- 步骤**3** 生产消息。

./kafka-console-producer.sh --broker-list \${连接地址} --topic \${Topic名称} --producer.config ../config/ producer.properties

#### 参数说明如下:

- 连接地址: 从<mark>创建实例</mark>中获取的连接地址 。
- Topic名称:从创建**[Topic](#page-11-0)**中获取的Topic名称。

示例如下, "192.xxx.xxx.xxx:9093.192.xxx.xxx.xxx:9093.192.xxx.xxx.xxx:9093"为 Kafka实例连接地址。

执行完命令后,输入需要生产的消息内容,按"Enter"发送消息到Kafka实例,输入 的每一行内容都将作为一条消息发送到Kafka实例。

[root@ecs-kafka bin]#./kafka-console-producer.sh --broker-list 192.xxx.xxx.xxx:9093,192.xxx.xxx.xxx:9093,192.xxx.xxx.xxx:9093 --topic topic-01 --producer.config ../config/ producer.properties >Hello >DMS >Kafka! >^C[root@ecs-kafka bin]#

#### 如需停止生产使用**Ctrl+C**命令退出。

#### 步骤**4** 消费消息。

./kafka-console-consumer.sh --bootstrap-server \${连接地址} --topic \${Topic名称} --from-beginning - consumer.config ../config/consumer.properties

#### 参数说明如下:

- 连接地址: 从<mark>创建实例</mark>中获取的连接地址。
- Topic名称:从创建**[Topic](#page-11-0)**中获取的Topic名称。

示例如下:

[root@ecs-kafka bin]# ./kafka-console-consumer.sh --bootstrap-server 192.xxx.xxx.xxx:9093,192.xxx.xxx.xxx:9093,192.xxx.xxx.xxx:9093 --topic topic-01 --from-beginning - consumer.config ../config/consumer.properties Hello Kafka! DMS ^CProcessed a total of 3 messages [root@ecs-kafka bin]#

如需停止消费使用**Ctrl+C**命令退出。

**----**结束

#### 相关信息

- 了解Kafka实例的相关概念,请参考**Kafka**[基本概念。](https://support.huaweicloud.com/intl/zh-cn/productdesc-kafka/glossary-kafka.html)
- 了解Kafka实例的价格,请参考[分布式消息服务](https://www.huaweicloud.com/intl/zh-cn/pricing/index.html?tab=detail#/kafka)**Kafka**版价格详情。
- 在控制台查看消息,请参考查看**[Kafka](https://support.huaweicloud.com/intl/zh-cn/usermanual-kafka/kafka-ug-190904001.html)**消息。
- 查看消费进度,请参考查看**Kafka**[消费进度](https://support.huaweicloud.com/intl/zh-cn/usermanual-kafka/kafka-ug-0014.html)。
- 查看Kafka实例的监控指标,请参考查看**Kafka**[监控数据。](https://support.huaweicloud.com/intl/zh-cn/usermanual-kafka/kafka-ug-190605001.html)

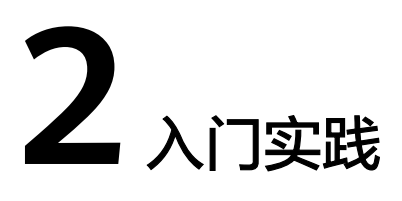

<span id="page-16-0"></span>当您购买了Kafka实例后,可以根据自身的业务需求使用分布式消息服务Kafka版提供 的一系列常用实践。

#### 表 **2-1** 常用最佳实践

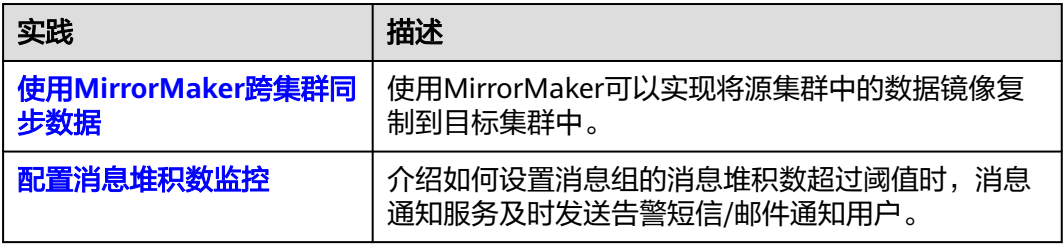